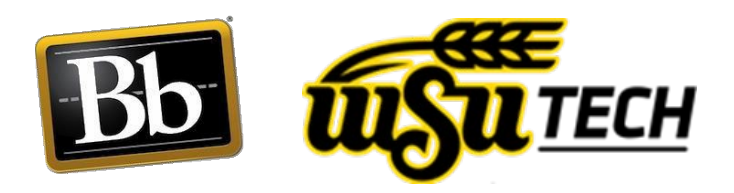

# How to Set Up a Basic Blackboard Grade **Center**

## **After logging in to Blackboard:**

- 1. Select the title of the course under the My Courses tab to go into the course.
- 2. Once in the course, locate the Grade Center in the Control Panel and select Full Grade Center.
- 3. The Grade Center will appear with the WSU Tech default columns. Instructors enter the final grade (and work ethics grade) into the Final Grade column at the end of the course. These grades are then "published" to Banner.

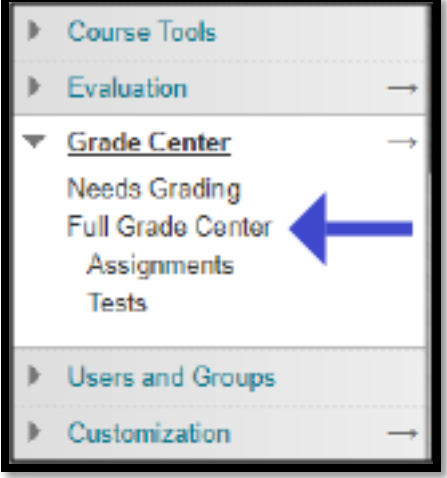

### **To create categories:**

1. Select the Manage tab, then select Categories from the drop-down menu.

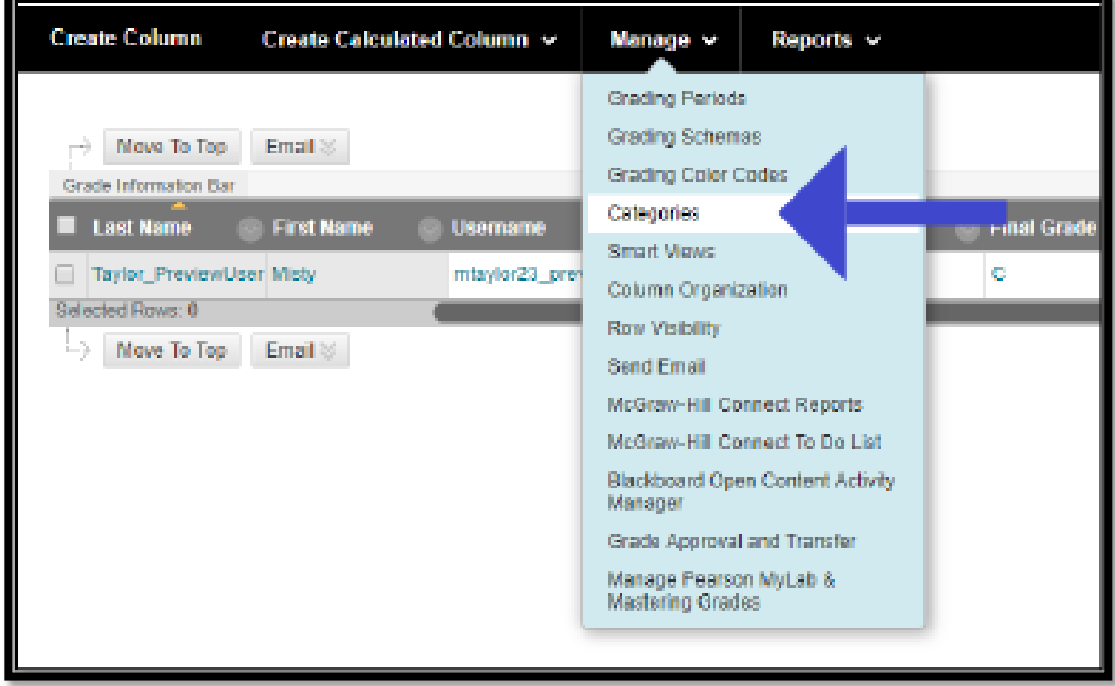

- 2. On the next screen, the default categories will be listed. Select "Create Category" in the black bar if you need additional or different categories than the default types.
- 3. Enter the required information and select Submit.
- 4. The created category will appear in the list with the Blackboard default categories. Create as many categories as needed.

# **To create a Total Overall Grade Column:**

1. In the course's Full Grade center, select the Create Calculated Column tab, then select Total Column from the drop-down menu.

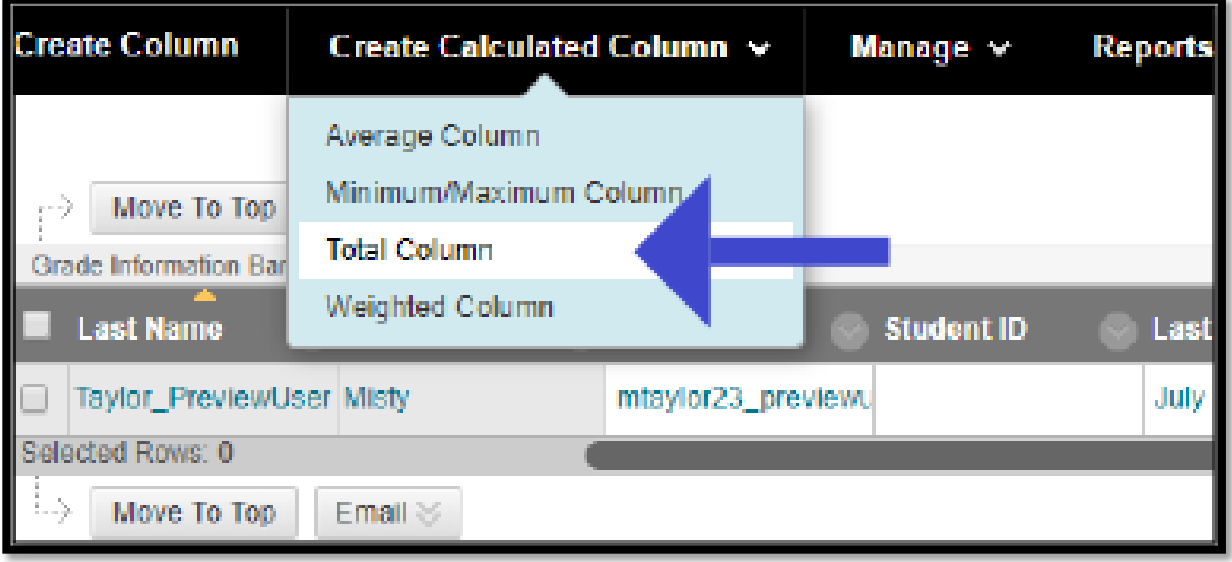

- 2. For the Column Name and Grade Center Name, enter: Overall Grade Column
- 3. For the Primary Display, choose Percent. For the Secondary Display, choose Letter.
- 4. Under the Select Columns section on the same window, next to the Include in Total item, change the radio button to "Selected Columns and Categories". This will expand into several boxes below the choice.

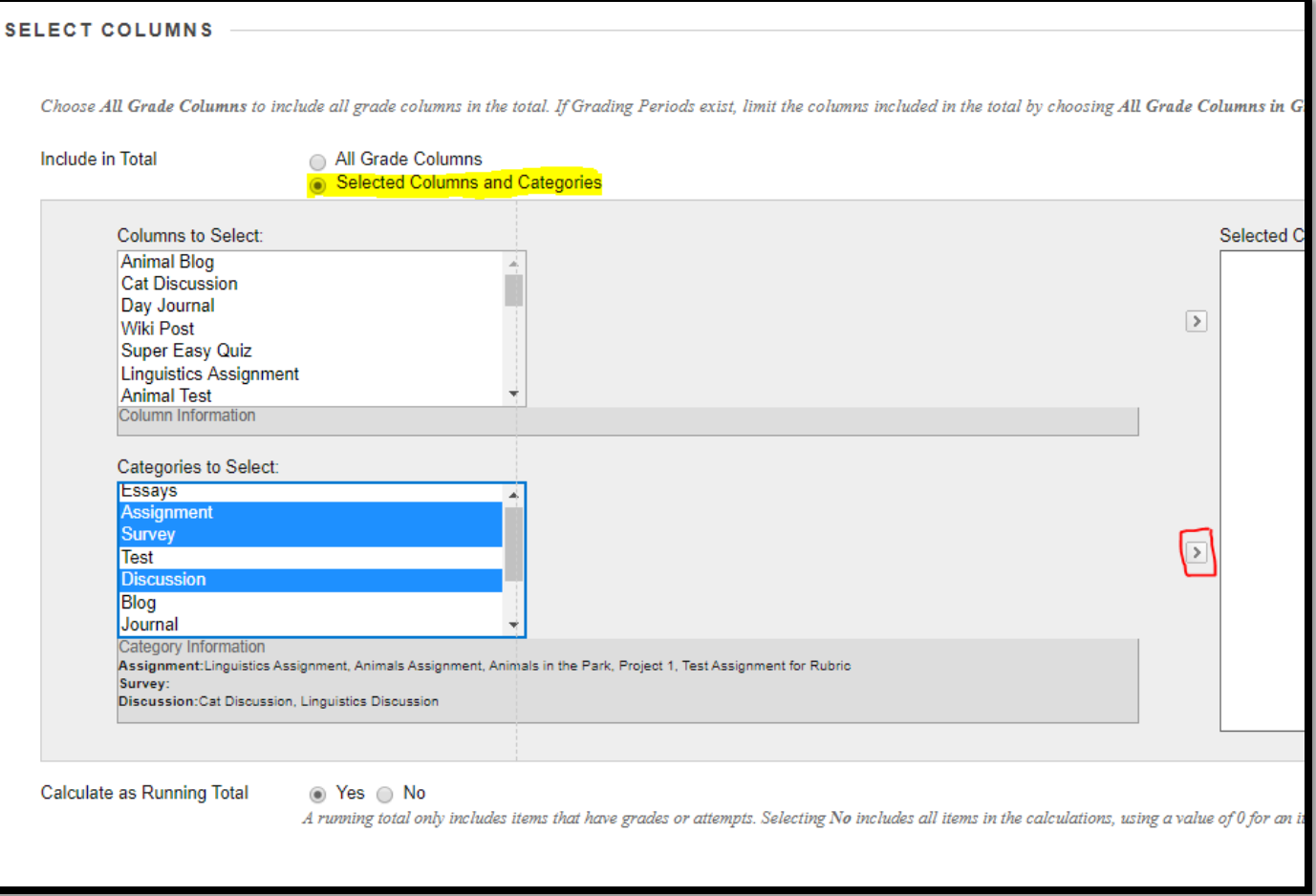

- 5. Select the categories you wish to include in the Total Overall Grade column. Note: To select multiple categories at a time, hold down the Ctrl key while selecting.
- 6. Select the lower chevron next to the Selected Columns box to move the selected category items over (this is indicated by the red box in the image above). Select Submit.

### **To create a Weighted Overall Grade Column:**

- 1. In the course's Full Grade center, select the Create Calculated Column tab, then select Weighted Column from the drop-down menu.
- 2. Repeat steps 1-6 from the create a Total Overall Grade Column.
- 3. Enter the category weight for each item moved into the Selected Columns box. Select Submit.

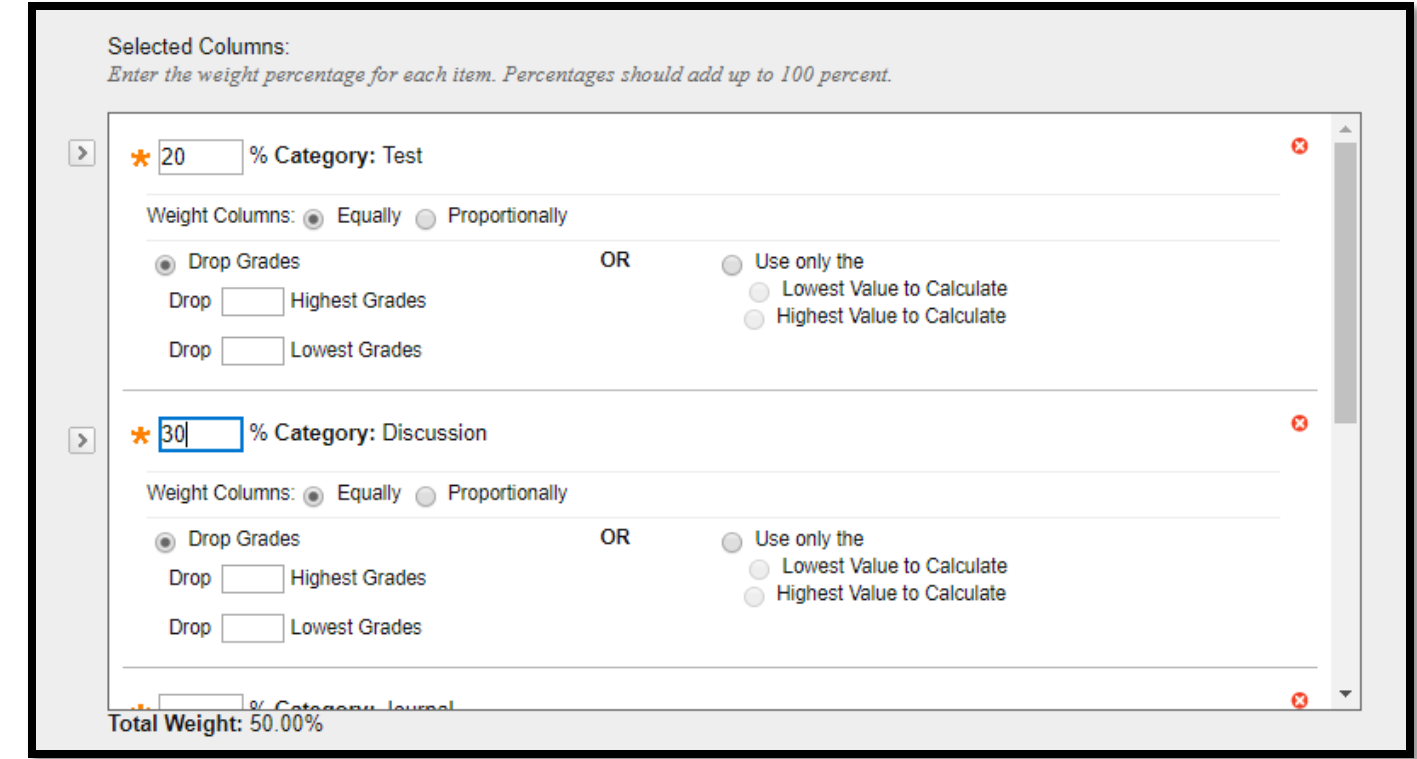

#### **To set an Overall Grade Column as the External Grade:**

- 1. A column that has a green check mark next to the title indicates that the grade in that column is set as the external grade, or as the grade that student's see.
- 2. In the course's Final Grade Center, select the chevron next to the Overall Grade Center column. Select Set as External Grade in the drop-down menu.

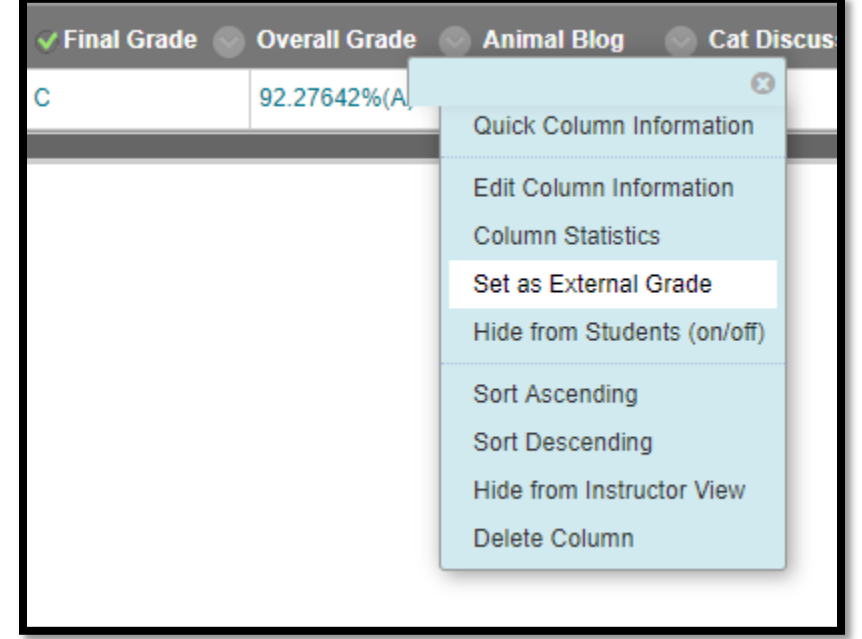